# Hazardous Work Registration Form

Please click the following URL to access the Hazardous Work Registration form:

\*Internet Explorer is not supported.Please use another browser.

## https:///u.kyoto-u.ip/hwrs-form-ex

You can also access the form from: the website of the Occupational Welfare Division/Health Care Office → 健康診断 → 職員健  $\Rightarrow$  Health Checkup for Who are engaed in Hazardous Work  $\rightarrow$  Hazardous Work Registration Form

You are required to register your e-mail address first, and you will then be sent an e-mail with the URL to access the registration form. Please follow the instructions below to complete and submit the form.

Note: Please do not forget to set the e-mail address ["810hoken@mail2.adm.kyoto-u.ac.jp"](mailto:810hoken@mail2.adm.kyoto-u.ac.jp) as a receivable e-mail address.

#### 1. Register your e-mail address on the Web Form page.

Leave the "Subject" field blank.

Enter your e-mail address in the "mail" field, and click the "Submit" button. Please note: the e-mail address must be accessible by the university's internal system.

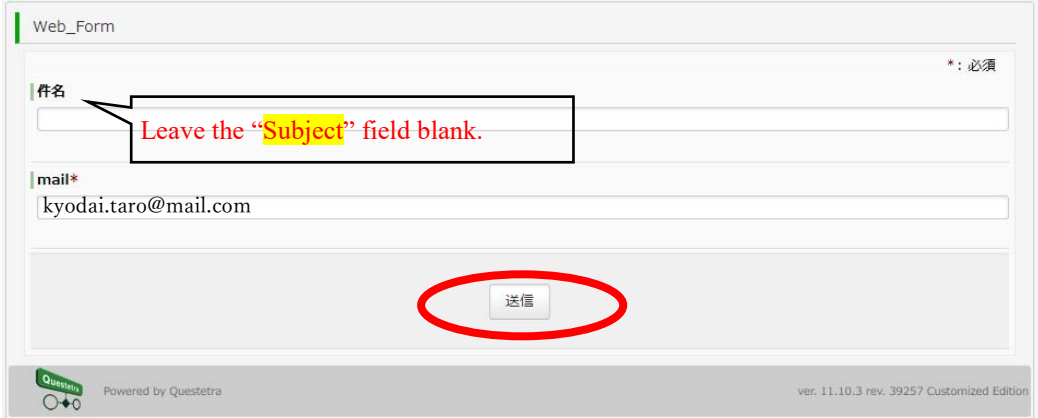

The following page will be displayed:

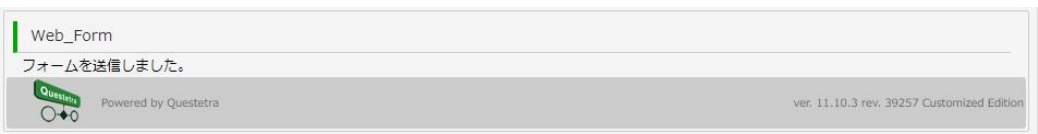

#### 2. Confirm that you have received the confirmation e-mail.

A confirmation e-mail like the one below will be sent to the e-mail address you registered on the Web Form page. Access the URL provided in the e-mail prior to the expiration date. Please note that the URL must be accessed via the university's internal system.

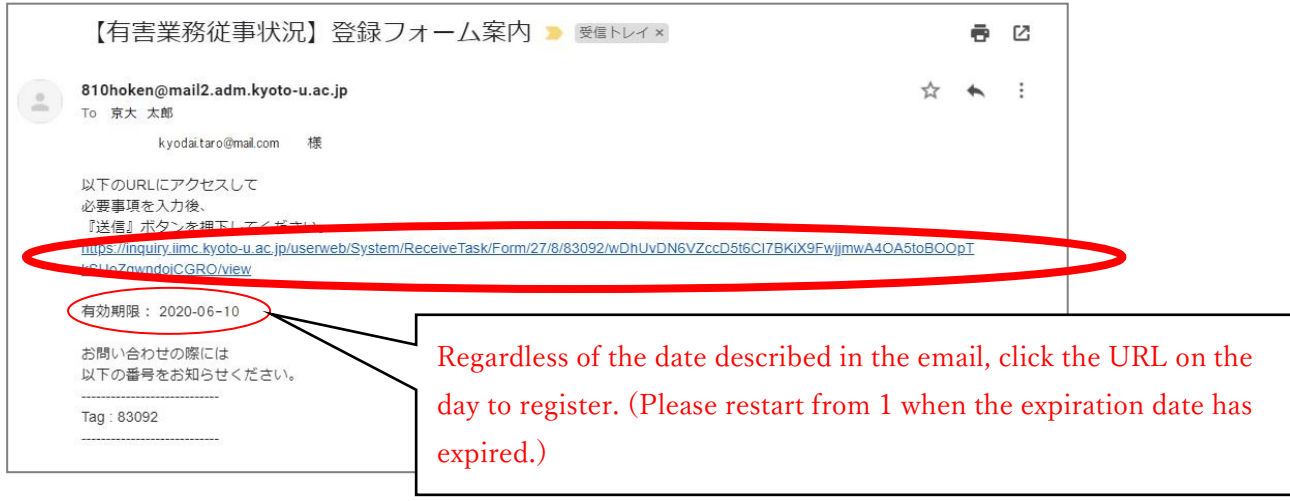

3. The Registration page will be displayed. Select or enter appropriate information in each field.

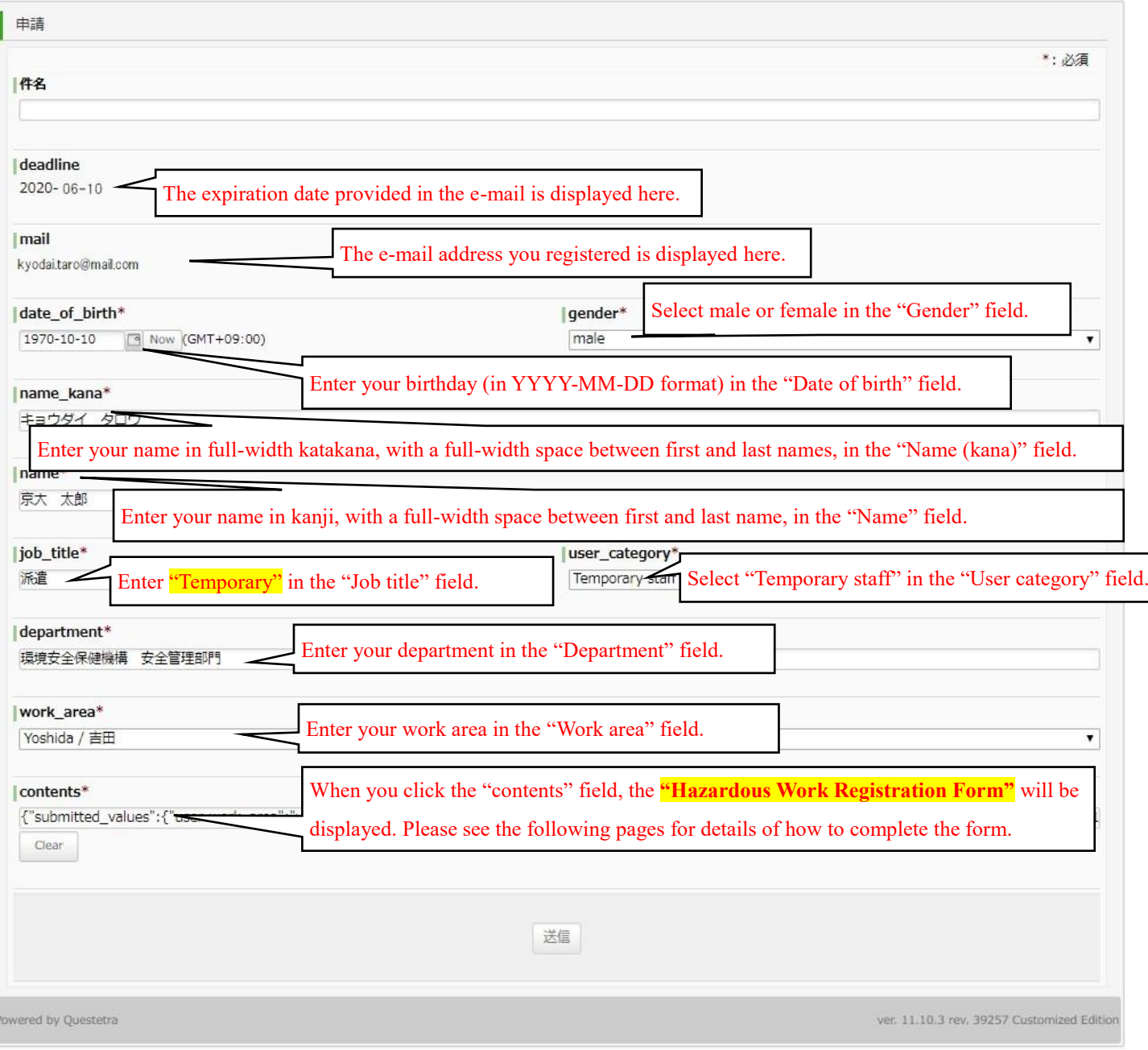

The Hazardous Work Registration form will be displayed. The form has four tabs to register the details of hazardous work. Please enter the information in the tabs from left to right (Applicant  $\rightarrow$  Substances  $\rightarrow$  Job  $\rightarrow$  Details).

#### 3-1. Please enter the required information in the "Applicant" tab.

The information you entered in the "Registration" page is automatically displayed in the "User Info" fields. Please check the boxes to indicate all measures taken and protection items used in the course of your work (if any) in the "Measures" field.

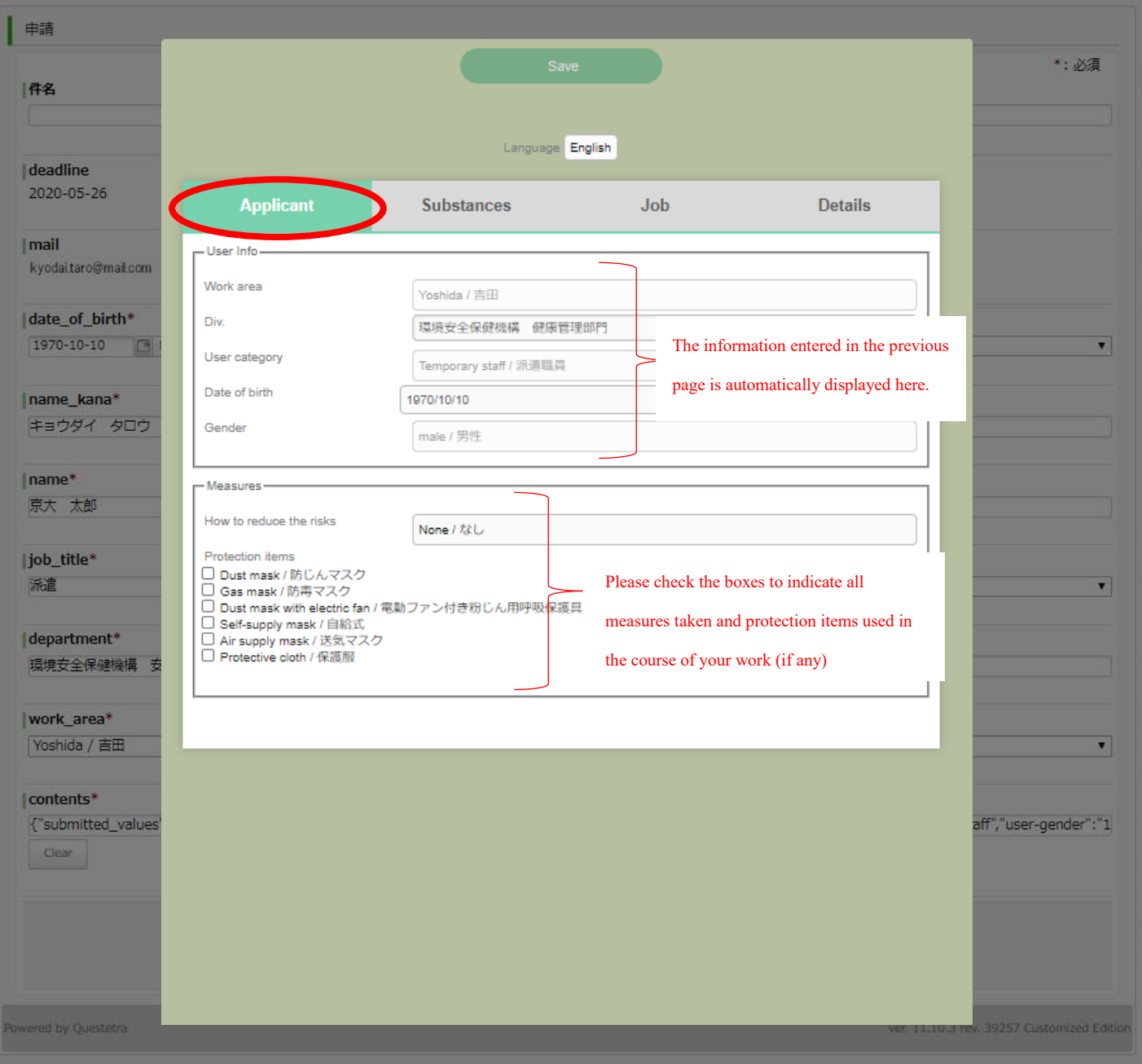

3-2. Please check the checkboxes  $\boxed{\checkmark}$  of substances handled in the course of your work (multiple selections allowed).

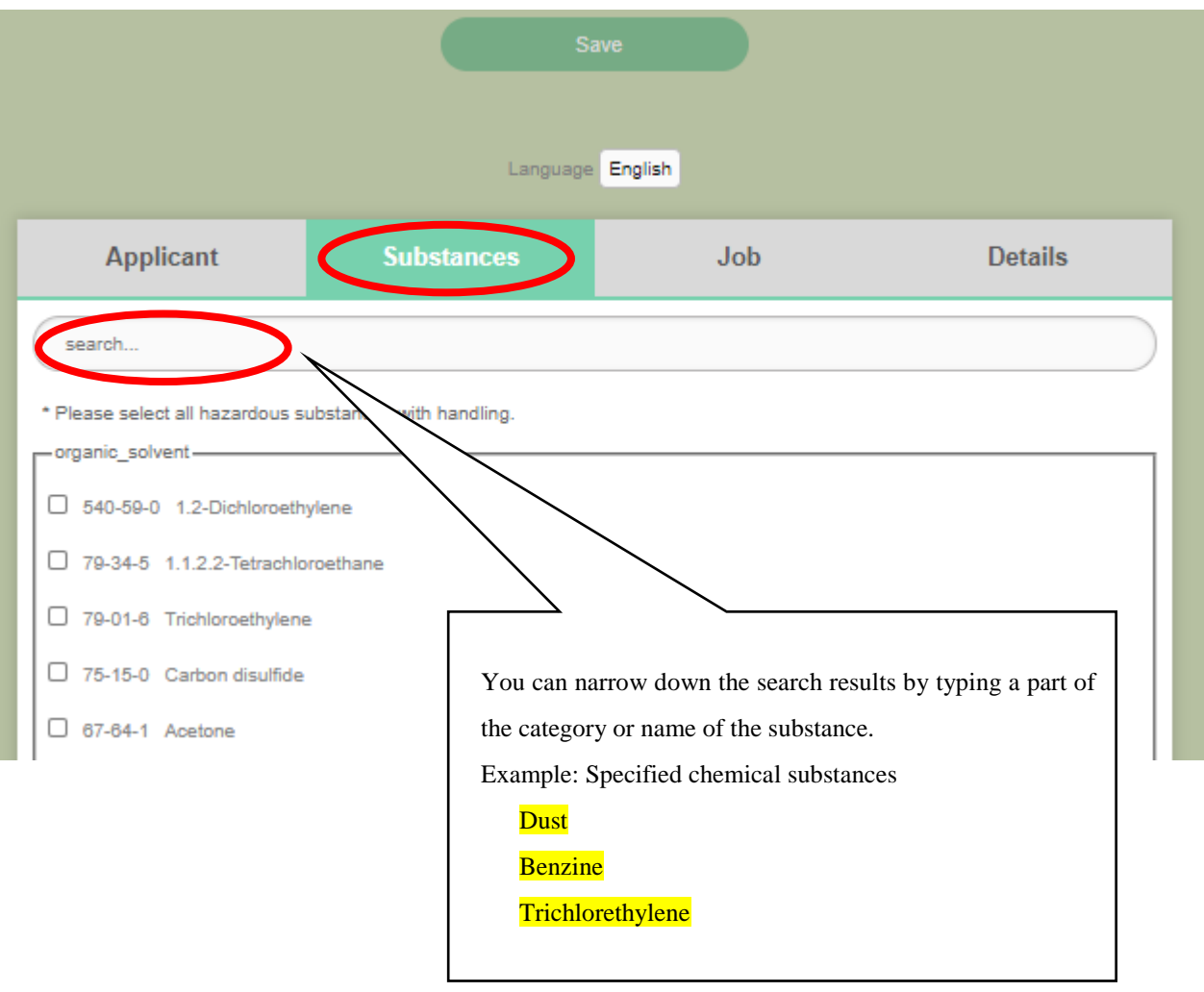

### 3-3. Select the tasks you will be engaged in and enter the necessary information in the "Tasks" tab.

Based on the substances you selected in the "Substances" tab, the checkboxes of the tasks related to the substances are already checked automatically. Enter the required information in the "Usage days per year" and "Average usage hours per day" fields.

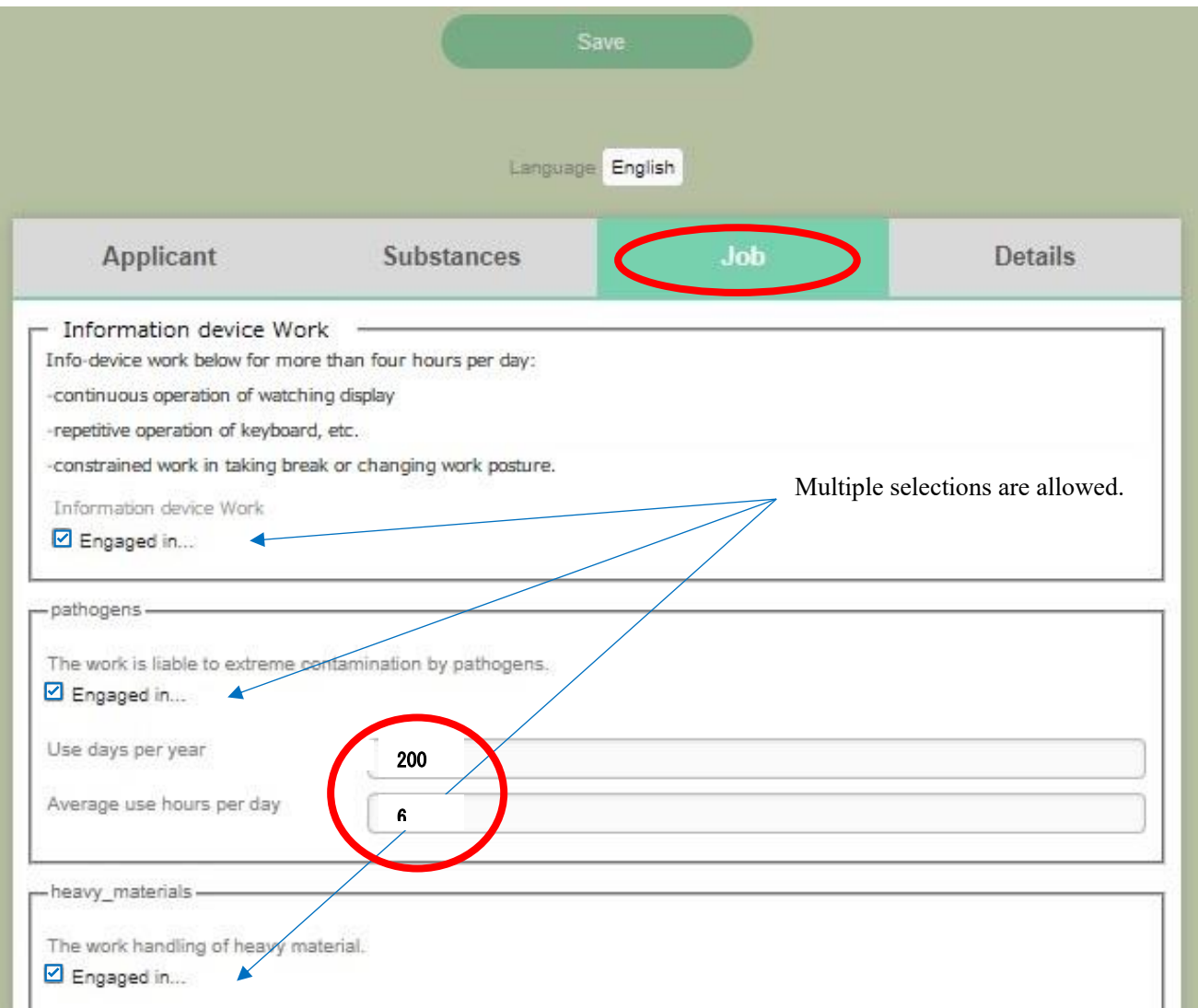

3-4. In the "Details" tab, select or enter the detailed information for the substances handled and the tasks you will engage in.

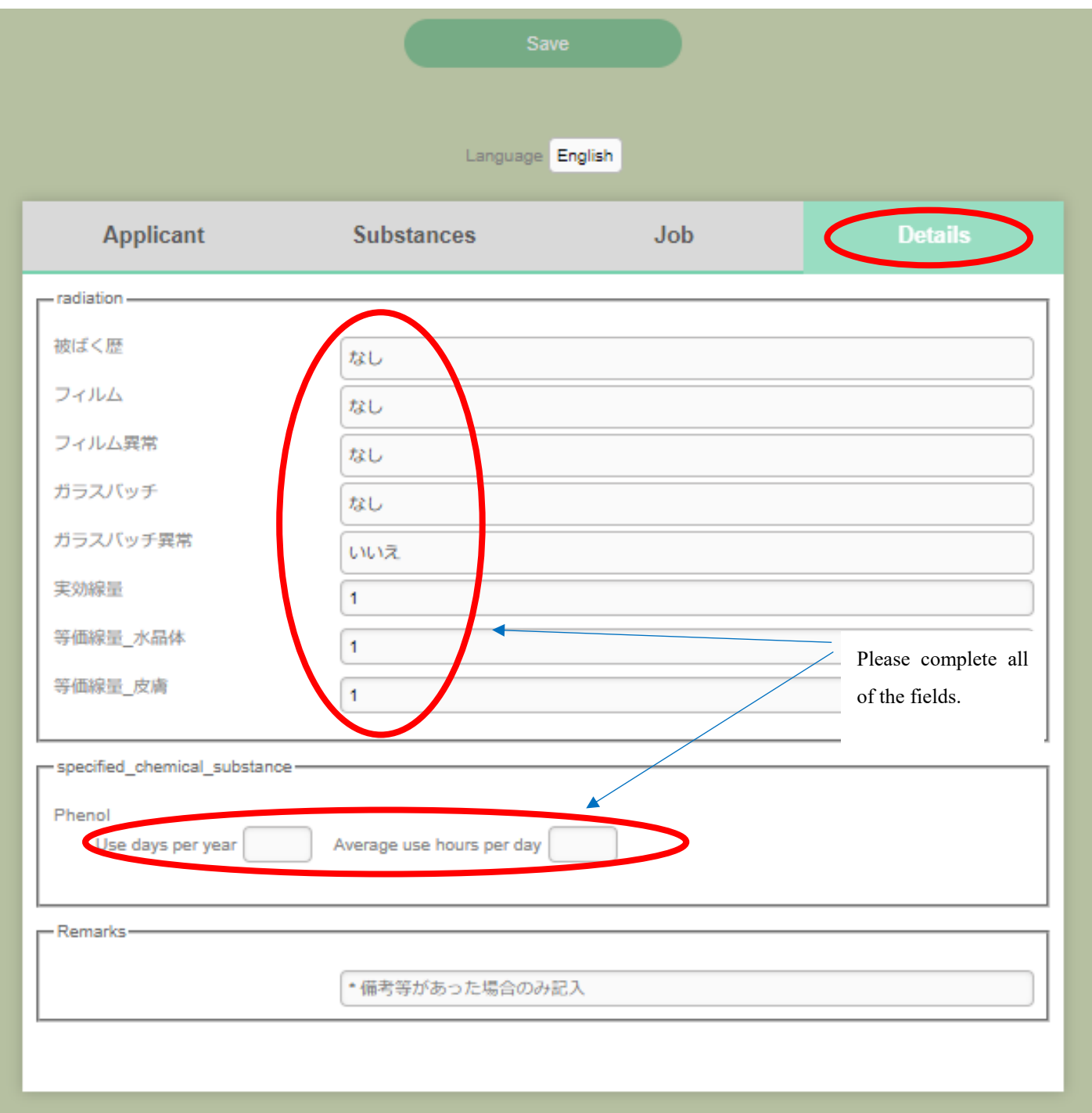

3-5. After entering the required information in all four tabs, click the "Save" button.

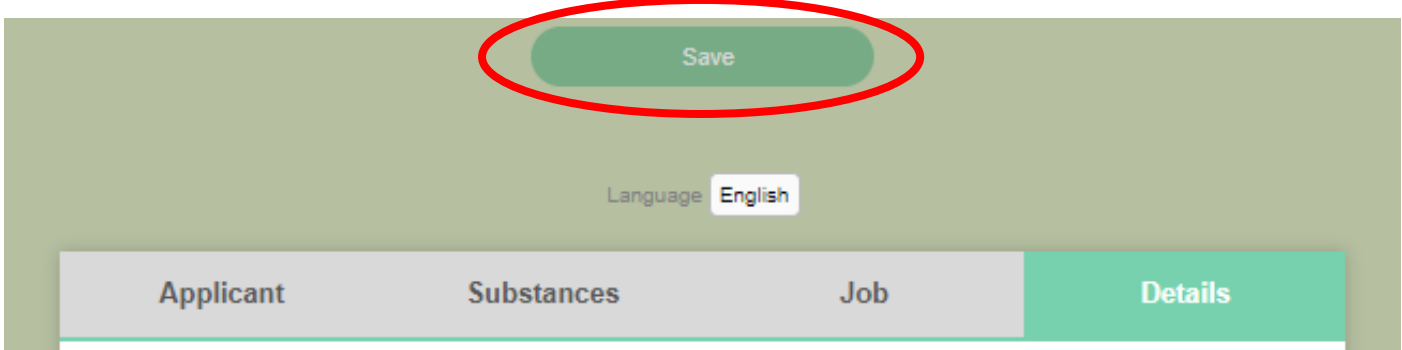

3-6. If an error message is displayed, click the error message. The field containing the error will be highlighted in pink. Please re-enter the information correctly in the field.

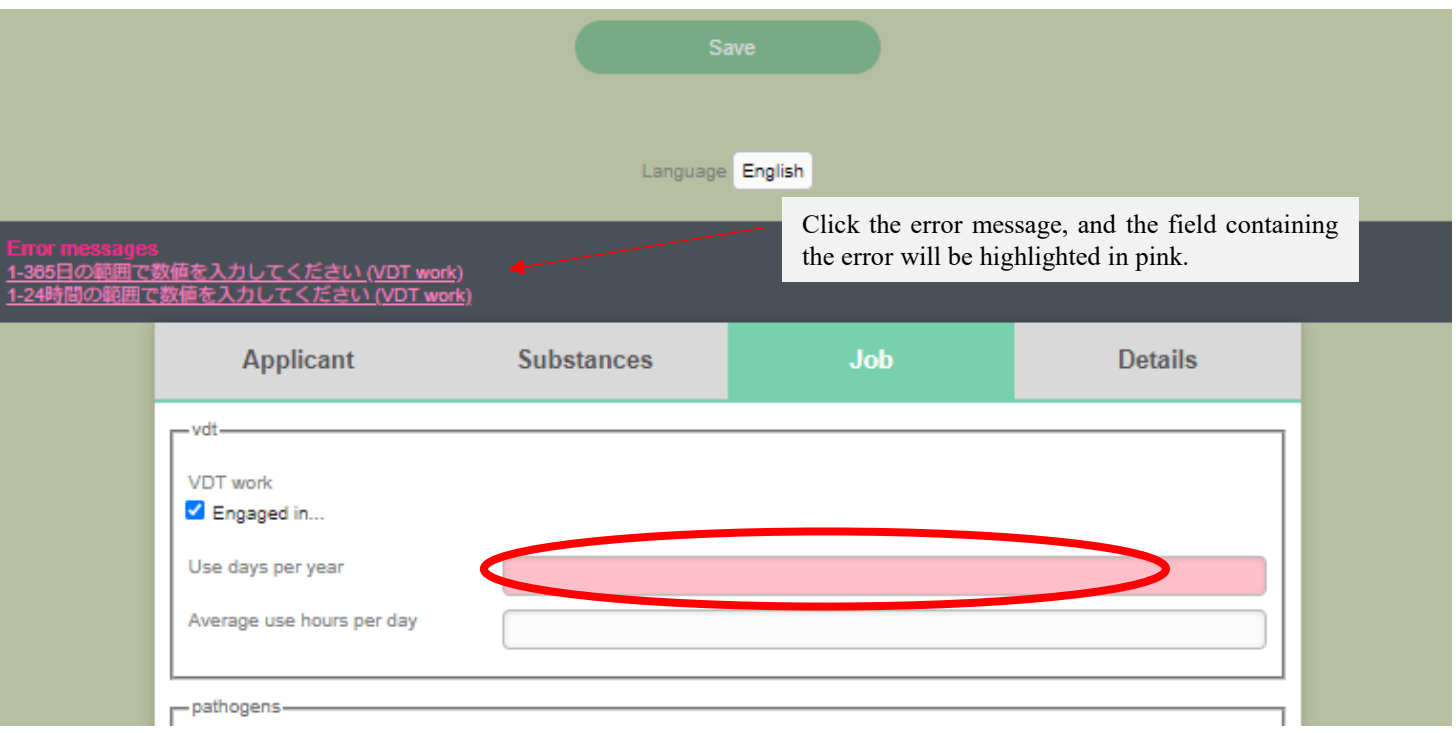

#### 4. Return to the Registration page.

The information registered in the Hazardous Work Registration form is entered in the "Contents" field of the Registration page. (If you wish to confirm the information registered in the Hazardous Work Registration form, click the "Contents" field to open the form again.)

After confirming that the information is entered correctly in all of the fields, click the "Submit" button.

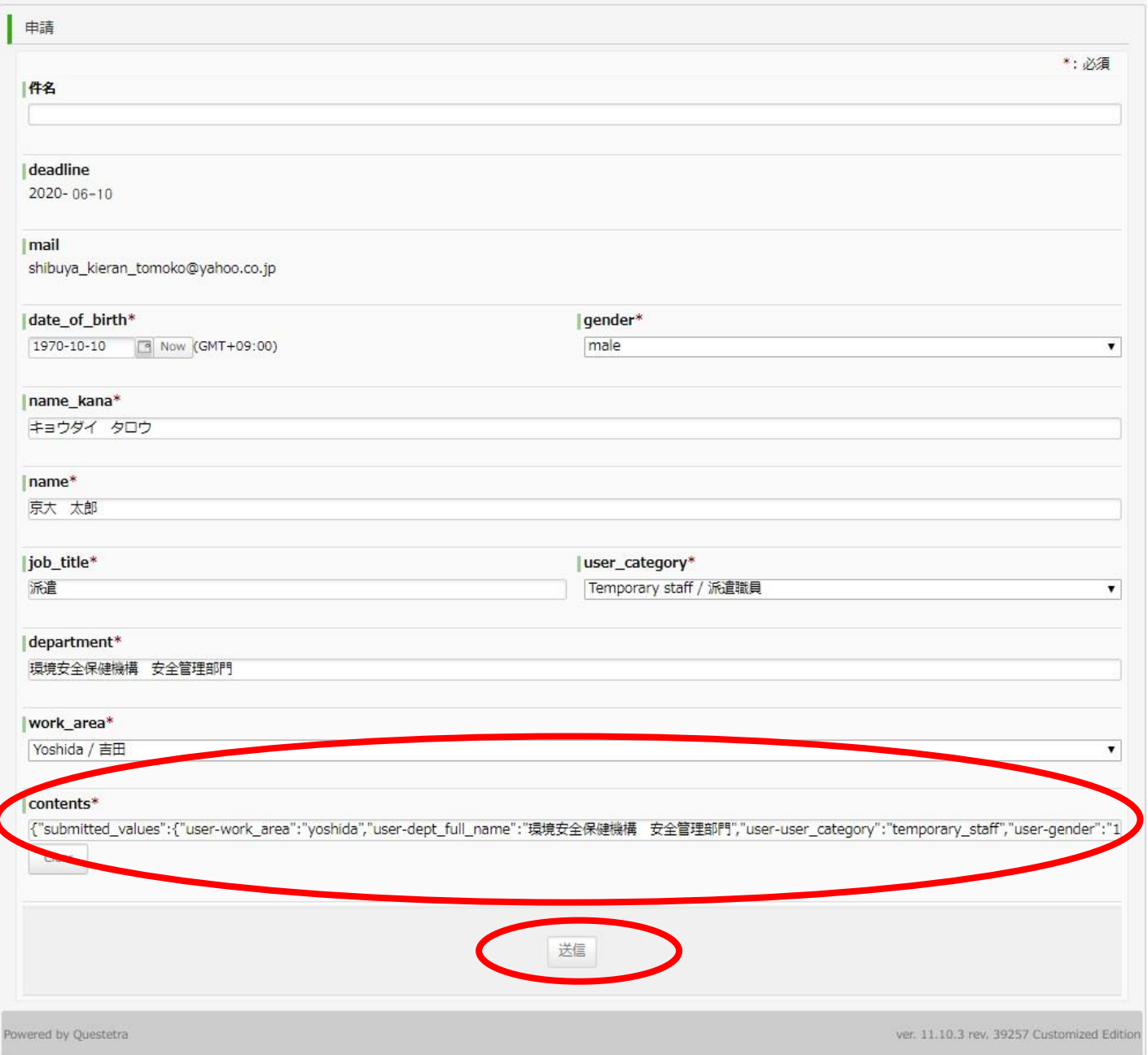

5. The Registration form is submitted correctly.

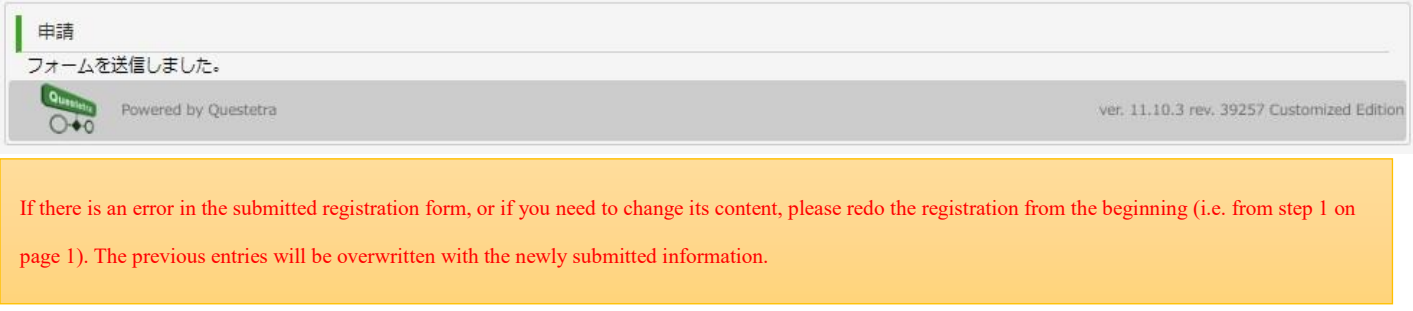